## Access to Da Vinci Academy's Homework

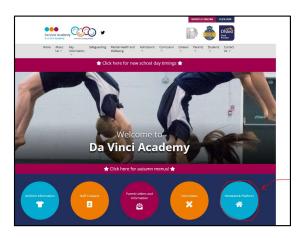

https://www.davinciacademy.co.uk/

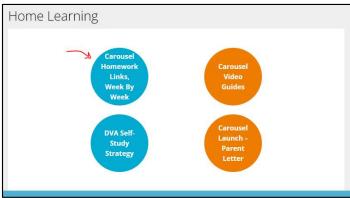

https://www.davinciacademy.co.uk/home-learning-2/

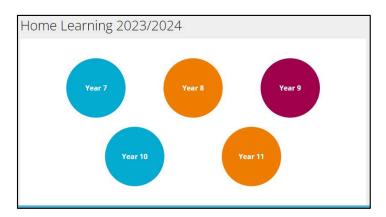

https://www.davinciacademy.co.uk/home-learning-2023-2024/

## Choose your year group

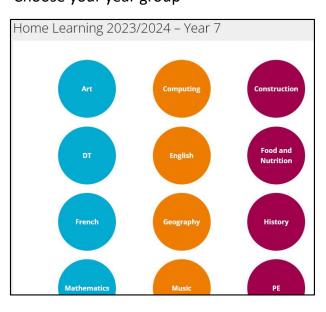

Choose a subject.

You will need to do all the subject homework, so this process needs to be repeated for each subject.

Your subject teacher should tell you when there is new homework.

| Week Number | Link                                         |
|-------------|----------------------------------------------|
| 1           | Click Here                                   |
| 2           | Click Here                                   |
| 3           | Click Here                                   |
| 4           | Click Here                                   |
| 5           | Click Here                                   |
| 6           | Click Here                                   |
| 7           | Click Here                                   |
| 8           | Click Here                                   |
| HALF TERM   |                                              |
| 9           | Click Here                                   |
| 10          | Click Here                                   |
| 11          | Click Here                                   |
| 12          | Click Here                                   |
| 13          | Click Here                                   |
| 14          | Click Here                                   |
| 15          | Click Here                                   |
| (2007)      |                                              |
|             | 1 2 3 4 5 5 6 7 8 HALF TERM 9 10 11 12 13 14 |

Select the week of the homework you need to do, and click where it says "Click Here"

At this point you will need your email address.

This is your usual DVA log in username with the following added on

## \_\_\_\_\_\_@students.daviniciacademy.co.uk

Please use the space above to write in your DVA username. The password is the same as your DVA log in password

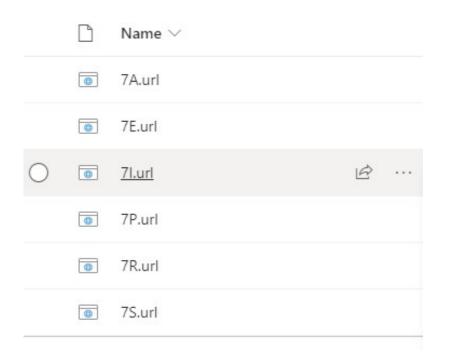

You will then be directed to a SharePoint site.

Here your teacher will have loaded in a link (.url) to where your homework is.

Please hover over the correct class you attend. The link will suddenly become underlined and your pointer should have changed.

Click on the link.

You will be directed to Carousel and the exact homework
The title should be something meaningful, but don't worry if it is not.

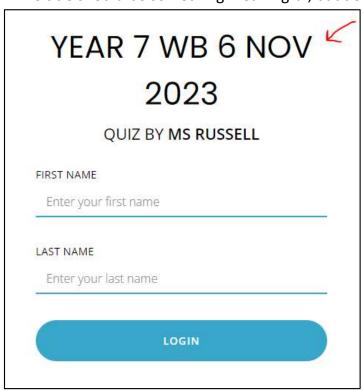

All you will need is your first name and surname. It is not case sensitive.

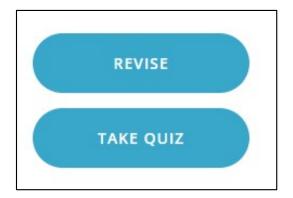

Your teacher may have asked you to revise for this homework. All the questions available to you are from a question bank which may contain a lot of questions to revise from.

When you TAKE QUIZ, these questions will just be a few from the question bank

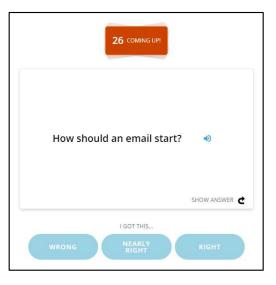

Here there are 26 questions to revise from, to test your recall skill.

When you are confident and are ready to do the homework, you will be given the number of questions to answer. Answer them by typing in your answer.

At the end you get to self mark. Were you correct, almost or incorrect.

You may be allowed another attempt.

Your teacher will view who has finished and will close the homework when they are ready and then feedback to the students through lessons.